# **OzRunways**

Quick Planner V4

### **Overview**

- This slide set is an overview of the Quick Planner operation
- You can enter Air Routes into the Quick Planner
- In addition, if a Preferred Route exists between two waypoints, that will be offered as an option

# Basic Quick Planner Entry

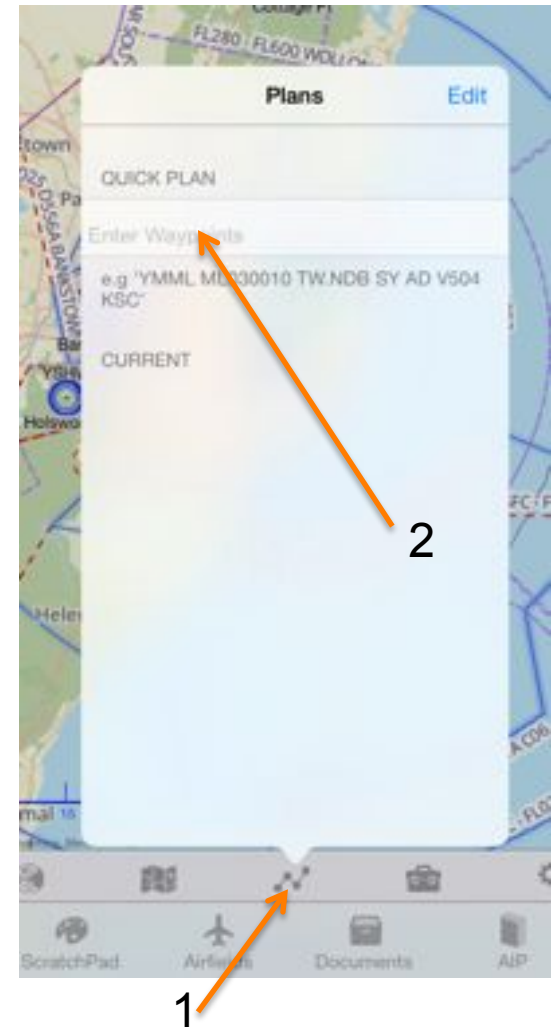

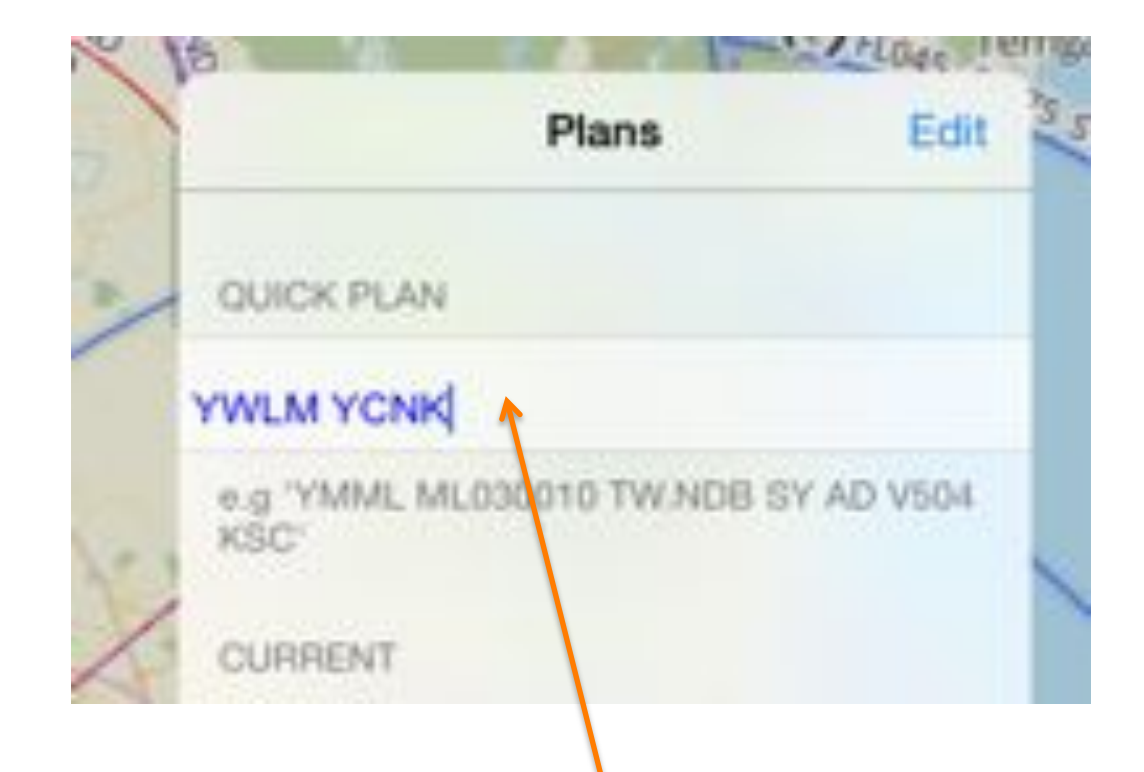

• 1 tap on the plan menu button • 2 then tap near where it says 'Enter Waypoints'

A keyboard will popup. Then type your desired waypoints – in this case YWLM and YCNK. Then tap the return key.

ALERT: See the doc "Using the Quick Plan Entry" for more info

# First Plan

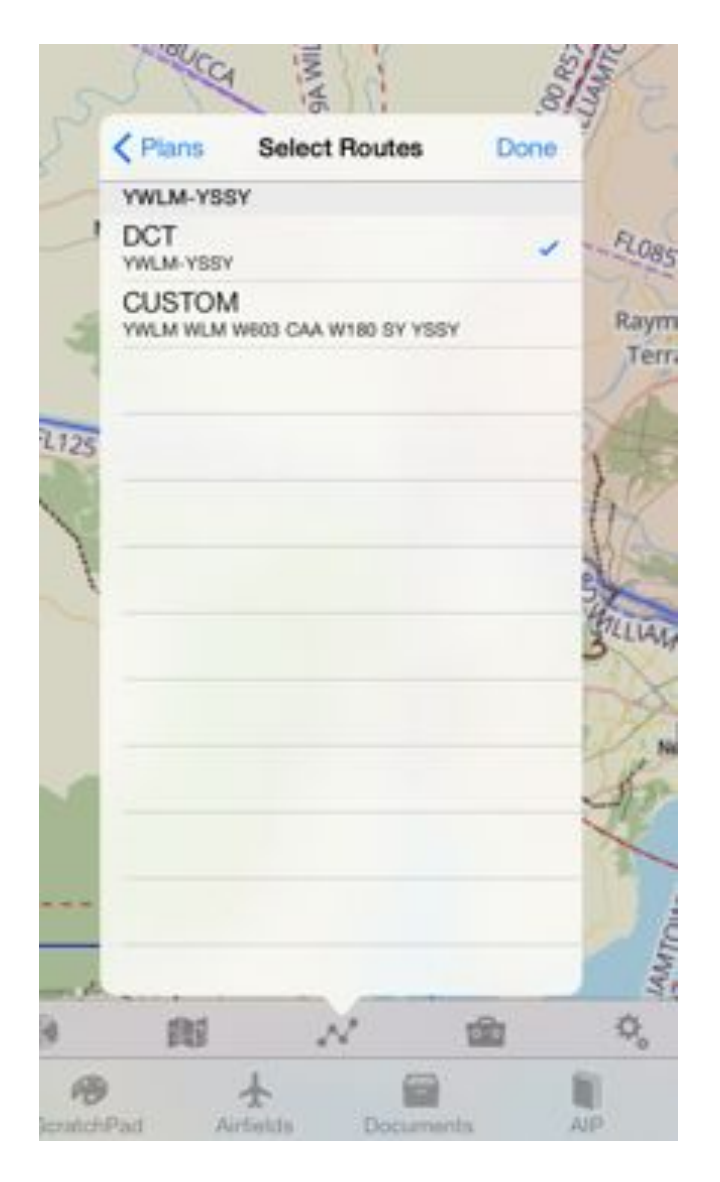

If your plan is between two ADs for which there is a preferred route, a route selection popup will be displayed. For DCT, just tap 'Done', otherwise select the route you want then tap 'Done'.

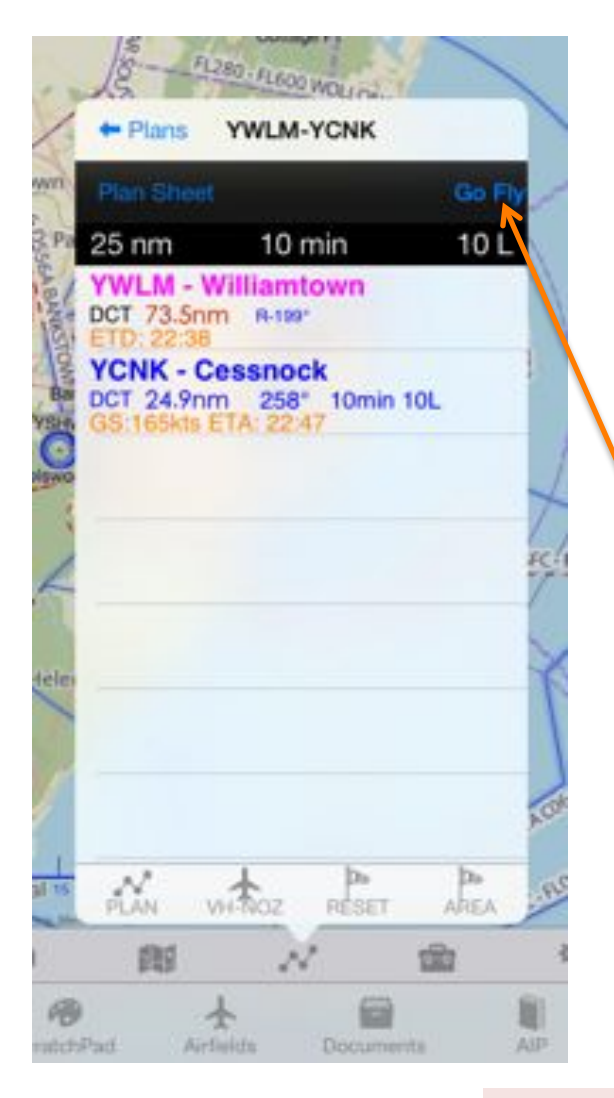

# First Plan

The plan appears. You can then select 'Plan Sheet' to look at the plan in planner mode or tap 'Go Fly' to start the plan. Taps 'Plans' to get back to your list of all plans.

> The detail of the new plan appears. This has a variety of information and buttons displayed.

If this is your first plan, the App will automatically select an aircraft (a C172 with tail letters OZ-RWY) to get you started. We will learn how to add new aircraft and customize the aircraft later.

To enable this plan, tap 'Go Fly'

#### Other Quick Planner Entry Options

- In addition to AD/ALA/WPT names you can also enter the following:
	- NAV specific entries such as TW.NDB
	- Positional references such as ML03010 which means 10nm on the radial 030º from Melbourne
	- Preferred routes and air routes

#### Preferred Routes

WAC [S23° 56.7' E142° 36.3']

FIIC UH226 NYN T74 TN J251 DN

DCT

н2

нı

**GPS** Error

UTC

 $\circ$ 

 $\blacksquare$ 

LON

**O** 

 $\Box$ 

![](_page_6_Figure_1.jpeg)

![](_page_6_Picture_2.jpeg)

If there are preferred routes, they will be displayed.

 $\mathcal{N}$ 

 $\Box$ WAC [S23° 56.7' E142° 36.3']  $\circ$  of  $\circ$ **YSSY-YPDN** [14:40]  $-16x - 16$ **YSSY-YPDN** 477 min 1735 nm 794 c YSSY - Sydney<br>DCT 9.4mm 063° SY/VOR - Sydney<br>DCT 0.3mm 027° 1min 1ga RIC/NDB - Richmond (nsw)  $303^\circ$  Br **DCT** 28.9nm **BOYSY - BOYSY MISIT - MISIT** DCT 66.7nm **MDG/VOR - Mudge** WLG/VOR - Walge ×

Select required route and plan will be built

### Air Routes

- If you know the air route name, it can be entered directly in the Quick Planner
- For instance, AY W817 YAS

# Map Entry

- Preferred routes are also displayed if the plan is entered from the map
- Correspondingly if a plan is entered from the Closest/Search button, preferred routes will be displayed
- Using the published LSALTs, the minimum recommended altitude is entered

### RNAV Approaches

• RNAV GPS NPA approaches may be automatically inserted by tapping on the segment and dragging to the initial RNAV/ GPS waypoint.

#### First Enable GPS NPA Wpts

**Waypoint Types** 

![](_page_10_Picture_100.jpeg)

 $nei02$ Subscrip Select a waypoint type below to define which sub-types will be displayed when searching 7-Mar-2013 for 'nearest' waypoints or tapping on the **IFR Waynoints**  $1$  of  $1$   $>$ **VFR Waypoints**  $6$  of  $6$   $>$ Cache Managemen **GPS Wavpoints**  $0$  of  $1$   $>$ Simulator Mode Off<sub>2</sub>  $3 of 3$   $>$ Airports **Track Histor Navaids**  $4$  of 9  $\geq$ Aircraft Information

Settings

![](_page_10_Picture_101.jpeg)

Tap Settings, bottom right, then Preferences then Waypoint Subtypes

Then tap GPS **Waypoints** 

Then tap GNA – GPS NPA Waypoints

#### Example RNAV Approach

![](_page_11_Figure_1.jpeg)

On existing plan tap on segment

![](_page_11_Figure_3.jpeg)

Drag to initial RNAV (GPS) waypoint

#### RNAV Approach

![](_page_12_Picture_1.jpeg)

![](_page_12_Figure_3.jpeg)

Select GPS waypoint **A** popup appears – select YES for GPS appoach

#### RNAV Approach

![](_page_13_Picture_1.jpeg)

RNAV GPS points are inserted into plan

![](_page_13_Picture_3.jpeg)

The resulting plan.